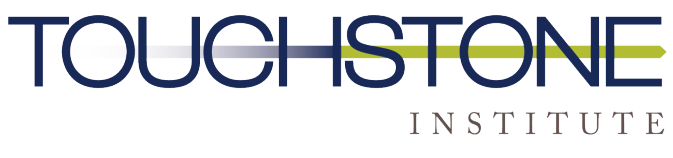

COMPETENCY EVALUATION EXPERTS

# **Registration Portal User Guide**

**Prepared by Touchstone Institute**

September 28, 2022

This guide has been developed to support users of Touchstone Institute's Registration Portals. If after reading you require assistance, please email us a[t exams@tsin.ca.](mailto:exams@tsin.ca)

## Email from Touchstone After Referral

Once a referral is sent to Touchstone Institute, you will receive an email containing an activation code. Copy the activation code and click the button. You will be taken to a page to enter your activation code. Do not forward this email to anyone else, as the code is unique to the user and will not work for anyone else.

Touchstone Institute Registration Portal Authorization Code

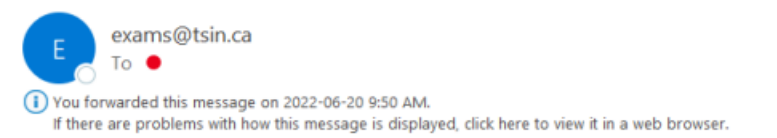

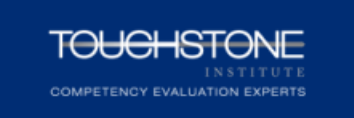

You have been referred to Touchstone Institute by the

to participate in the **Referring Organization**

**Name of the examination**

Use the activation code listed below to enter the registration portal so you can set up a profile and register for an exam. Please visit our website at https://touchstoneinstitute.ca/assessment, for examination-specific information. If you need

assistance, please contact us by email at exams@tsin.ca.

Here is your activation code

HSVW156Hj (sample only)

Click here to enter your Activation Code

# Complete your Registration Profile

Once your code is activated, you will enter the registration portal, where you will be required to:

- 1. Complete your registration profile. Fill in all mandatory fields and upload a photo following the instructions below.
- 2. Your name, email address and registration number are prepopulated fields. This information is provided to us by the regulator and cannot be modified.
- 3. If this information is not correct, contact us at exams@tsin.ca
- 4. Create a password
- 5. Register and pay for an available examination

We understand that some of you may have already created a profile in the old portal, but we cannot transfer information so you will need to complete a new profile.

# Register for an Exam

To register for an examination, you must complete your registration profile. It is recommended that you do this prior to registration day.

## How to register for an exam when registration is open

- 1. Sign into the portal using your email address and the password you created.
- 2. If you have forgotten your password, you can click on forgot password.
- 3. If you are accessing the portal for the first time, you will need the activation code to set up your profile before you can register.

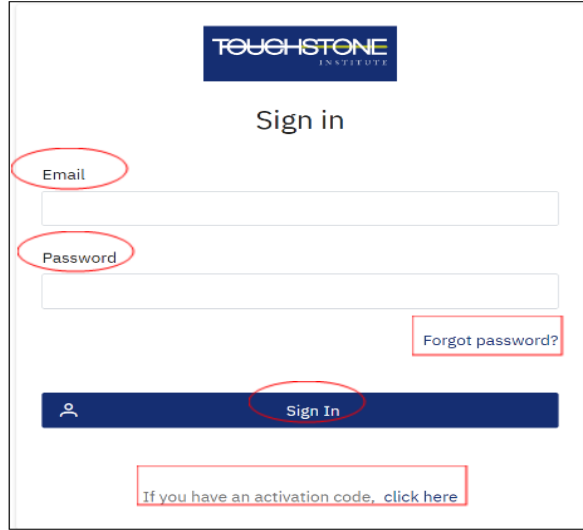

After entering the portal, click Assessments

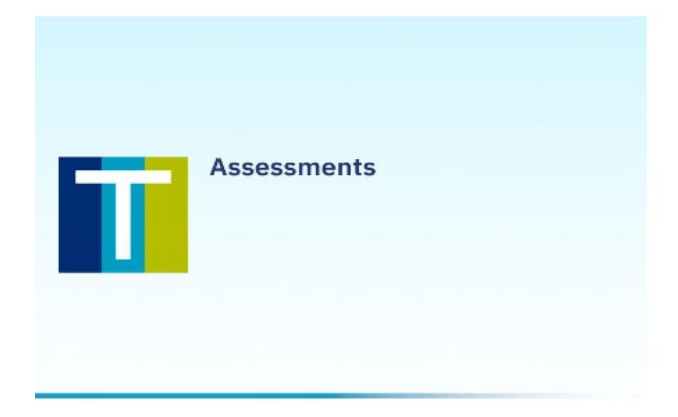

### **Assessments**

Click here to access IENCAP, ARNAP, IGOEE, KCAT, CELBAN, CFAS, and CLPNA

Click on the assessment you are registering for. Your email address will only allow you to enter the examination you have been referred for. The picture below is for illustration purposes only. Many more exams are available on the portal.

#### **Choose your Assessment**

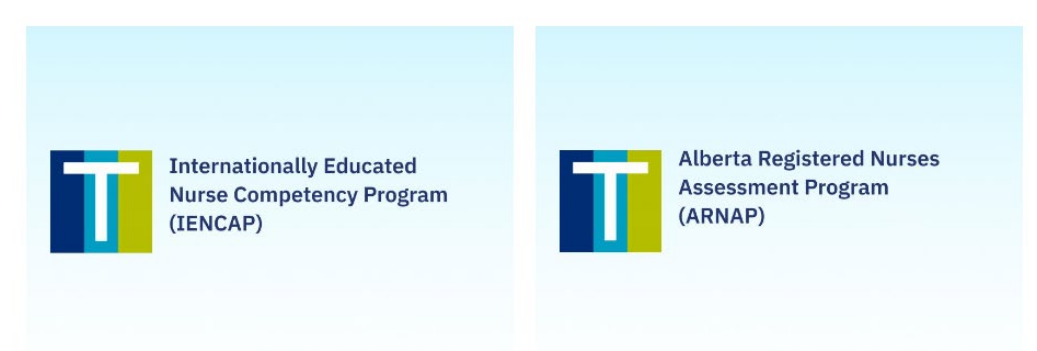

Apply

From the examination registration page, click the exam date you wish to register for and then click "Apply".

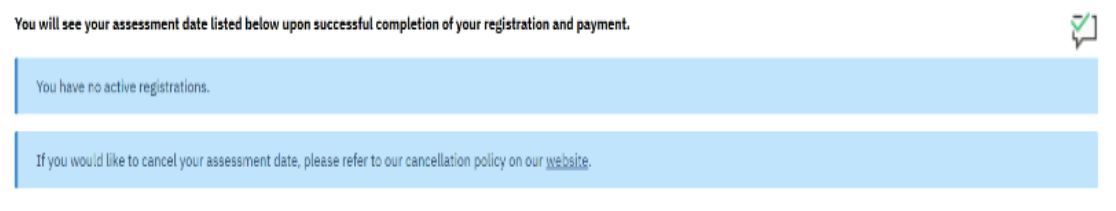

#### To apply, select an upcoming IENCAP Exam and click the Apply button below

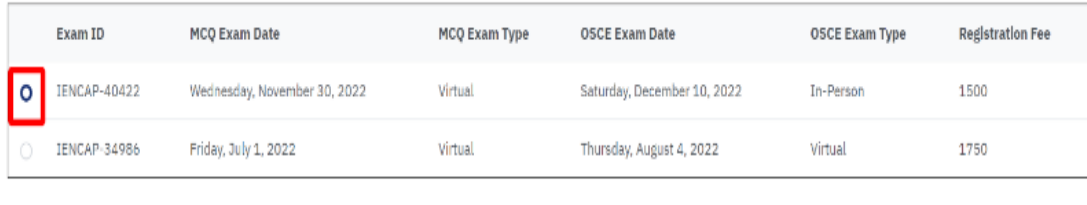

Review the information on the confirmation page to make sure you have applied for the examination you want. You are not able to modify the information on this page. Click the back button to make changes.

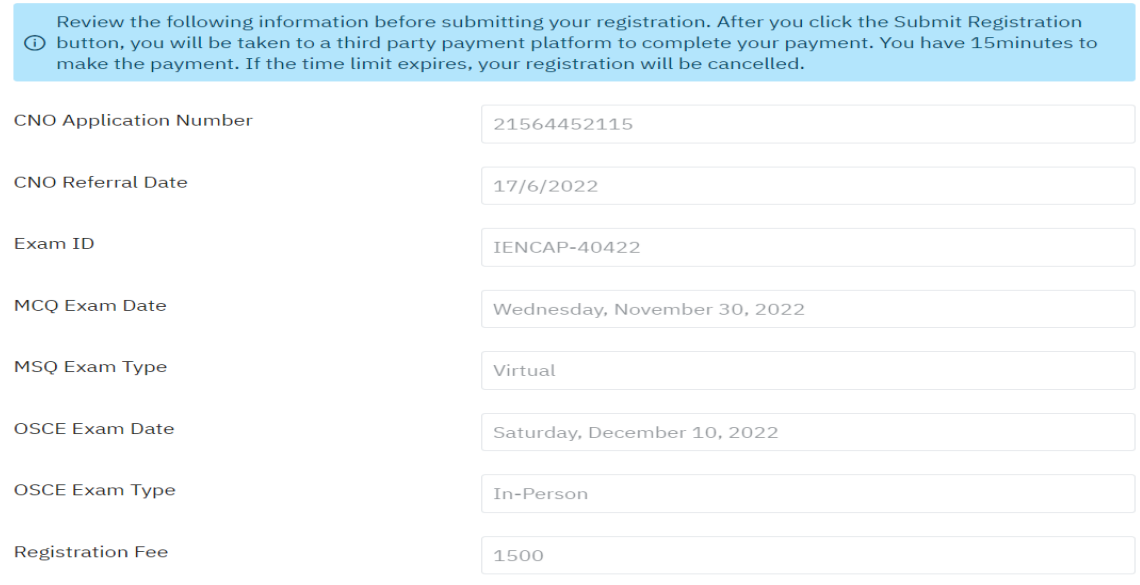

#### Upload a Picture or Scanned Version of Your Valid Photo Identification

Acceptable pieces of photo identification include a valid passport, a valid driver's license, an OHIP card with a photo or a Canadian citizen or permanent resident card. The uploaded ID file should be in jpg, jpeg or png format.

*Your photos must be:*

- clear, sharp and in focus
- maximum of 1 MB in size

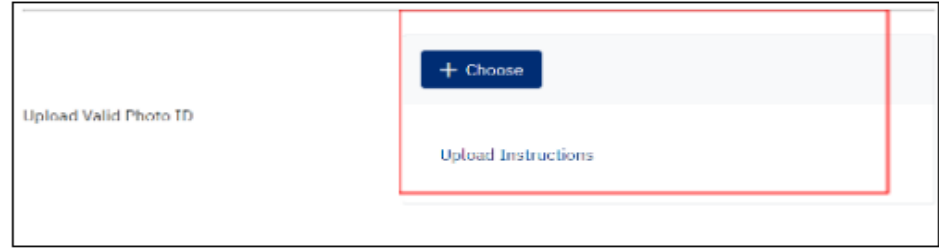

Read and confirm acceptance of our policies – then click 'Submit Registration". Do not click on this button unless you are **absolutely certain** that you will be prepared to take the exam on that date. Touchstone Institute enforces a strict cancellation policy. 

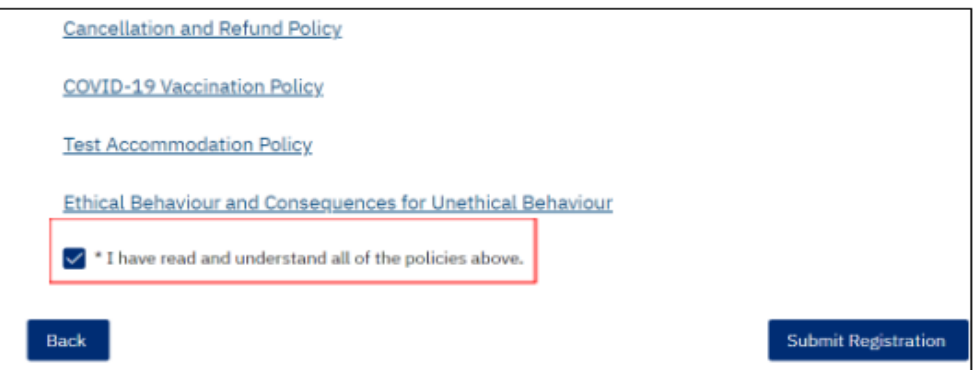

You will now be taken to a third-party website to complete your payment. You will have 15 minutes to make your payment. If the time expires, your registration will be cancelled. Have a valid method of payment (credit card or Google Pay Account) available. If you experience payment issues while using a credit card, try using Google Pay.

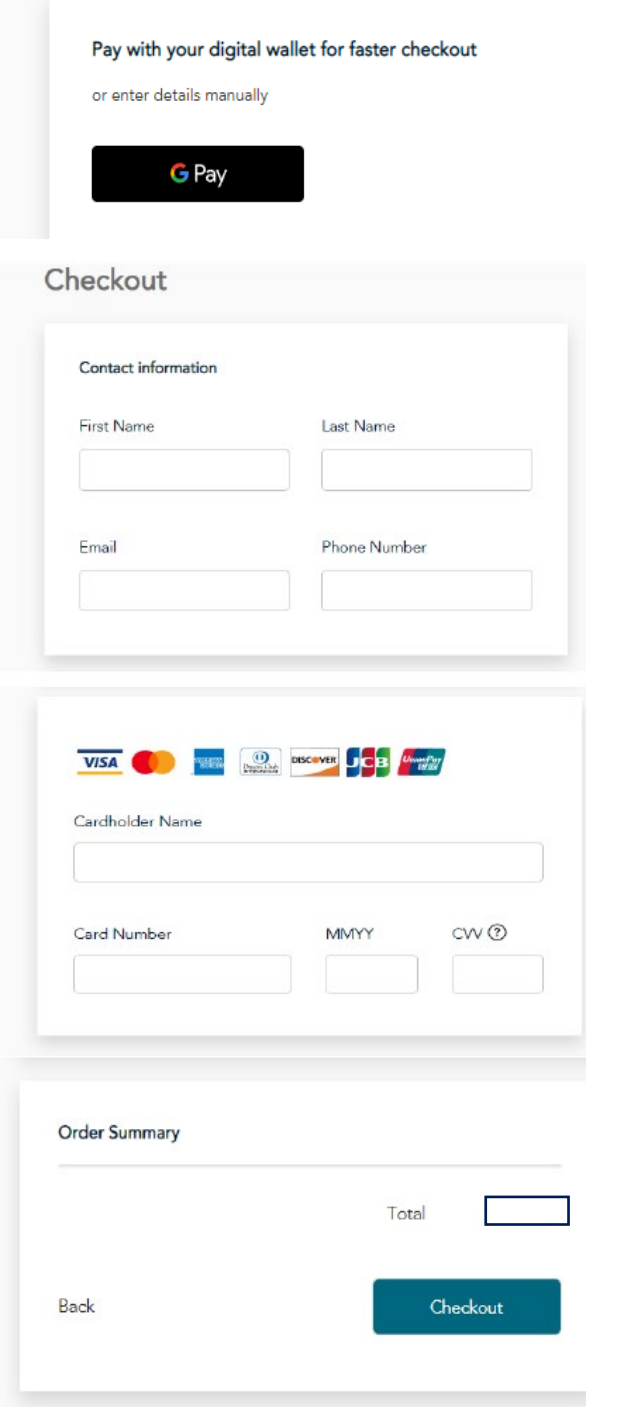

You will receive an email confirming payment. This is your official receipt. Please save this email for future reference.

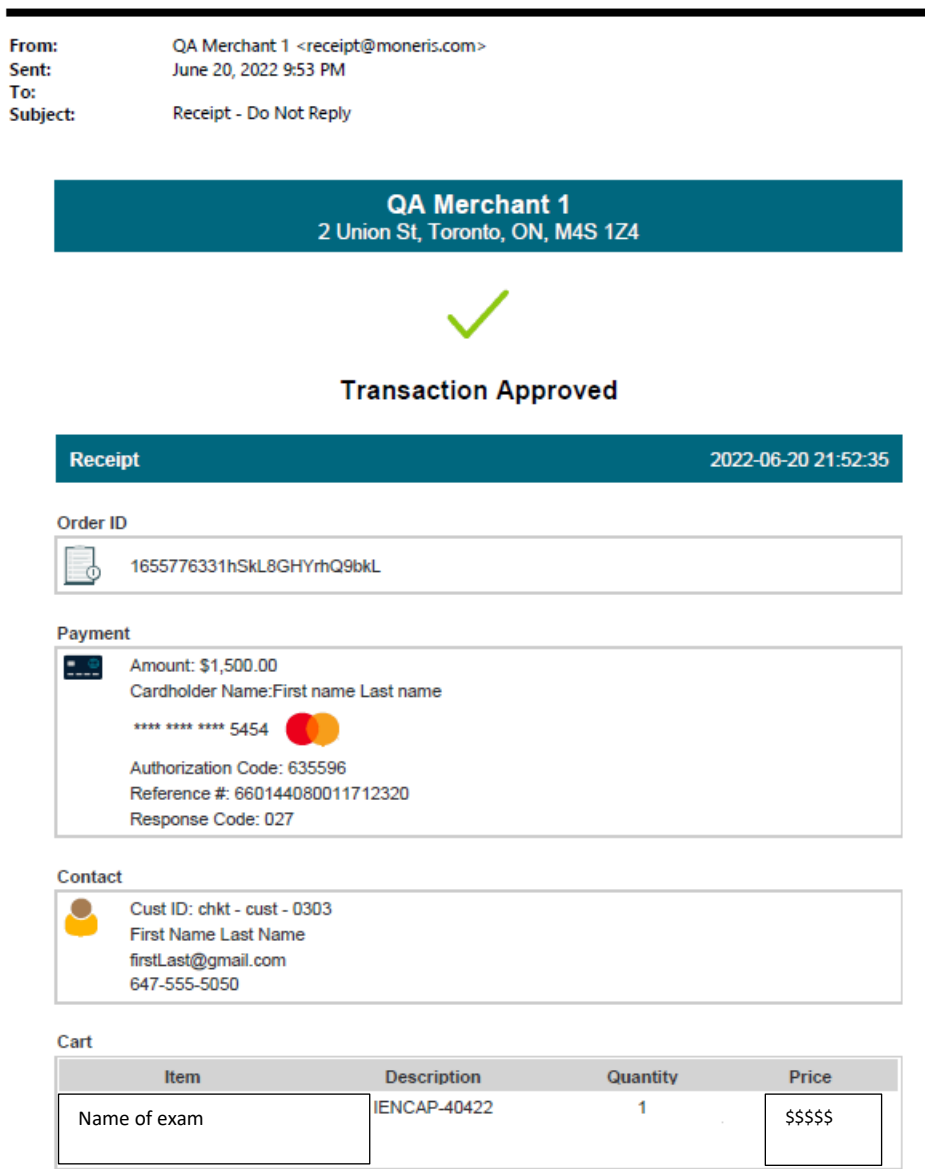

Touchstone Institute will contact you 4-6 weeks before your scheduled examination with further information.

 $\overline{\phantom{0}}$